Word を用いた年賀状の作成 松愛会 京都支部 パソコンサークル 2023.11.3

- 1. インターネットで"年賀状 イラスト"などで検索し、 使いたいイラストなどを見つけておく。
- 2. Word を新規で白紙の文書を開く。
- 3.ページレイアウト-サイズ-はがきを選択
- 4.ページレイアウトー余白ー狭いを選択
- 5.インターネット上のイラストをコピー
- 6.Word に戻って貼り付け
- 7.文字の折り返しで四角を選び、

「ページ上で位置を固定する」を選ぶ。

- 8.イラストを置きたい位置に動かす。
- 9.挿入-図形-テキスト Box で文字を記載。
- 10.テキスト Box をクリックして、書式-図形の枠線-線な しで枠線を消す。
- 11.テキスト Box をクリックして、書式-図形の塗りつぶし -塗りつぶしなしで文字の背景を透明にする。
- 12. 9~11 を繰り返して住所やメッセージを入れる。
- 13. 名前をつけて保存する。

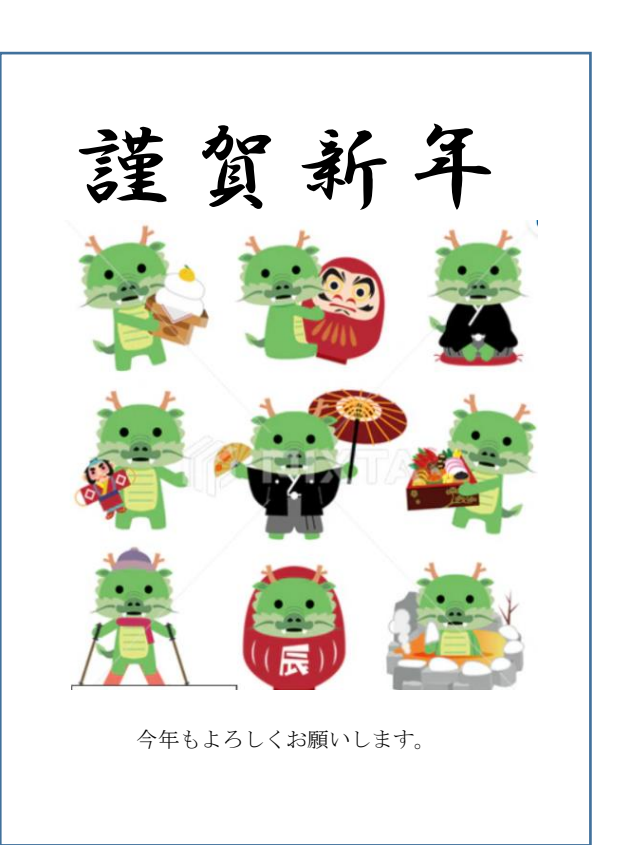